## **Adding Evolve Link Content into Canvas Courses for LTI 1.3**

- **NOTE:** Please make sure you're utilizing an instructor only Canvas account. Also Be sure that you're enrolled in the course as an instructor. If this is not done, you'll potentially run into an error message at step 8.
- 1. Enter your desired Canvas course.
- 2. Click **Modules** on the left-hand side.
- 3. Add a new module or click the + button within a pre-existing module to add the Evolve link tool.
- 4. On the drop-down menu, click **External Tool**.
- 5. Locate Elsevier Evolve LTI 1.3 and click on it.
- 6. Scroll to the bottom and click the check box **Load in a new tab**.
- 7. Click **Add Item**

Elsevier Evolve - LTI 1.3

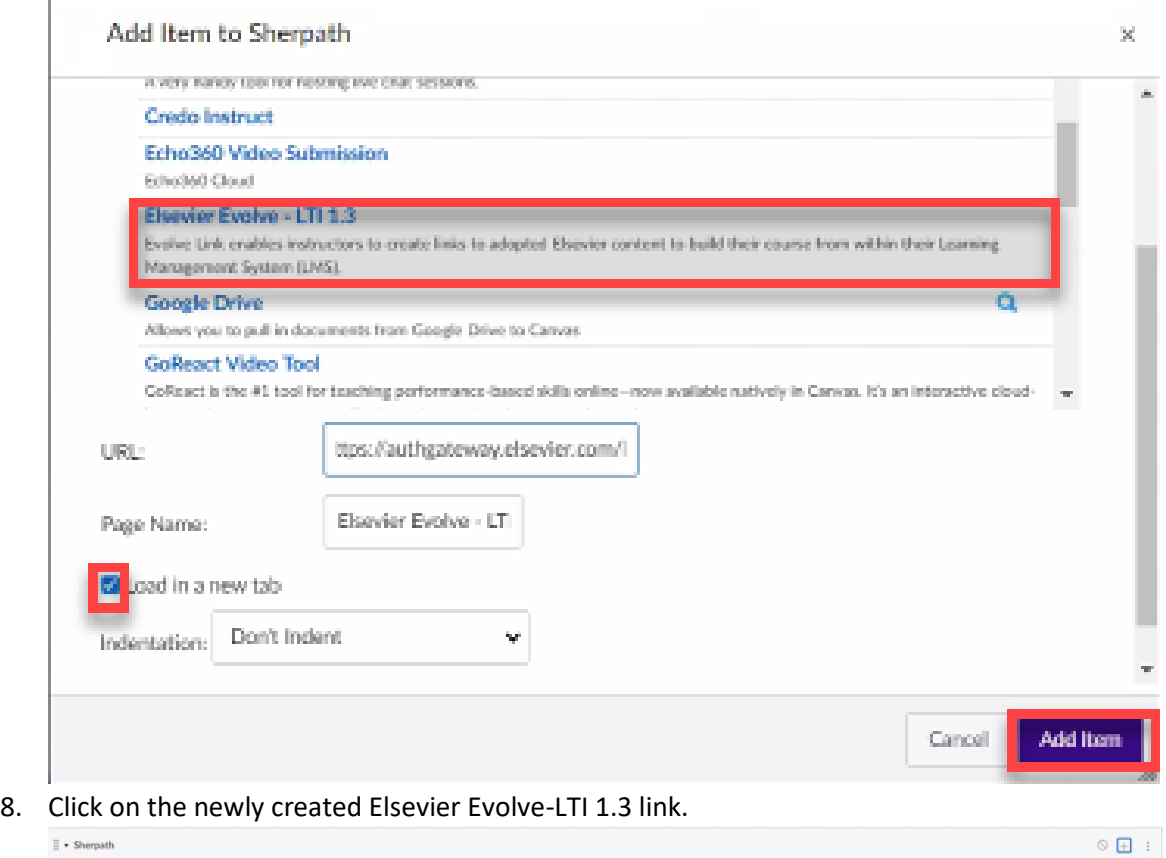

- 9. On the page that appears in the new window, will be your Evolve page. Click the **My Other Products** tab.
- 10. Locate the product that you'd like to add to your Canvas course. Click the **Create Link** button next to that product.

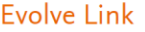

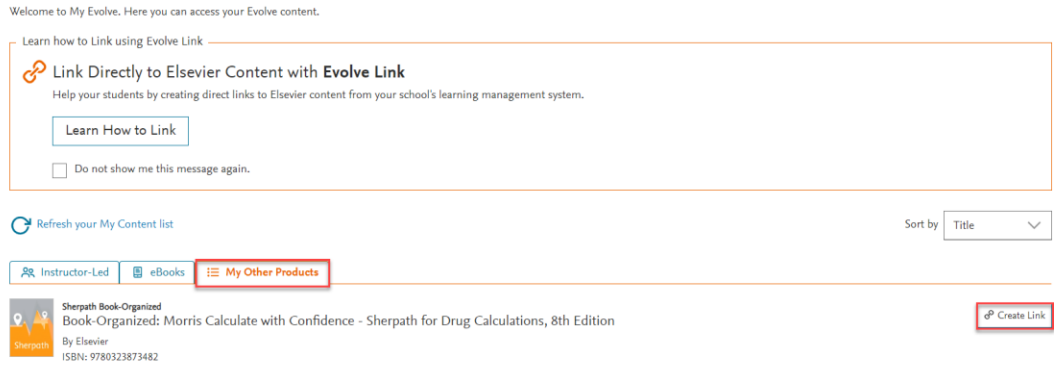

- 11. Copy the URL that appears.
- 12. Navigate back to your Canvas course in the other tab.
- 13. Click the + button you used in step 3 to add the copied URL into that module
- 14. On the drop-down menu click **External Tool**.
- 15. Locate Elsevier Evolve LTI 1.3 and click on it.
- 16. Scroll down slightly. Delete the URL that is in the box, and paste the URL you copied from step 11
- 17. Delete the Page Name that is appearing, and re-name it to the product that you're utilizing, or a name of your preference.
- 18. Check the box **Load in a new tab**.
- 19. Click **Add item.**

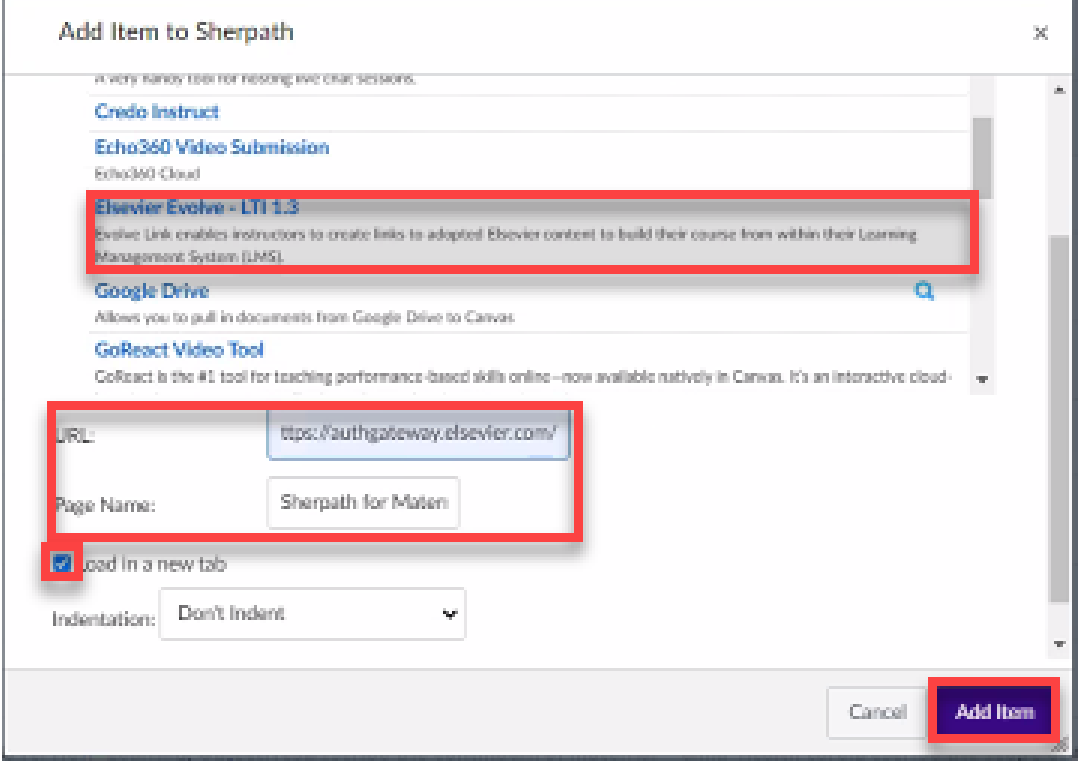

20. Click on the newly created link to ensure that it is working.

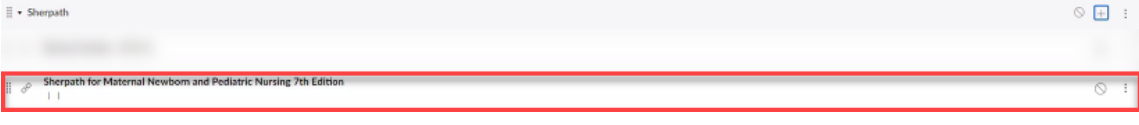